## **How to Change your Default Browser in Windows 10**

- 1. In the search box next to Start:  $\blacksquare$  button on the taskbar, type **Choose a default web browser**.
- 2. In the search results, select **Choose a default web browser**.
- 3. Under **Web browser,** click on the browser currently listed, and then select **Microsoft Edge** or another browser. Close the Settings window.

If the above does not work, try the following instructions, depending on which browser you use.

## **Google Chrome**

To set Google Chrome as your default Windows browser, take the following steps.

- 1. Open the Google Chrome browser.
- 2. Select the **Chrome menu** button, represented by **three horizontal lines** and located in the upper-right corner of the browser window.
- 3. When the drop-down menu appears, select the **Settings** option.
- 4. In the left pane, select **Default browser**.
- 5. Select **Make default**.

## **Microsoft Edge**

To set Microsoft Edge as your default browser in Windows 10, take the following steps.

- 1. Open the Microsoft Edge browser.
- 2. Select **Settings and more**, represented by **three dots** and located in the upper-right corner of the browser window and choose **Settings**.
- 3. In the left pane, select **Default browser**.
- 4. Select **Make Default**.

## **Mozilla Firefox**

To set Mozilla Firefox as your default Windows browser, take the following steps.

- 1. Open the Firefox browser.
- 2. Select the **Firefox menu** button, represented by **three horizontal lines** and located in the upper-right corner of the browser window.
- 3. When the pop-out menu appears, select **Options**.
- 4. The first section in the **General** tab, labeled **Startup**, contains your browser settings. Select **Make Default**.

To use Firefox with ARIS 12c you will also need to do the following:

- 1. Select the **Firefox menu** button, represented by **three horizontal lines** and located in the upper-right corner of the browser window.
- 2. When the pop-out menu appears, select **Options**.
- 3. Under '**Applications**' ➔ Content Type: 'JNLP File' and 'Action': select '**Use Java™ Web Launcher (default)'.**

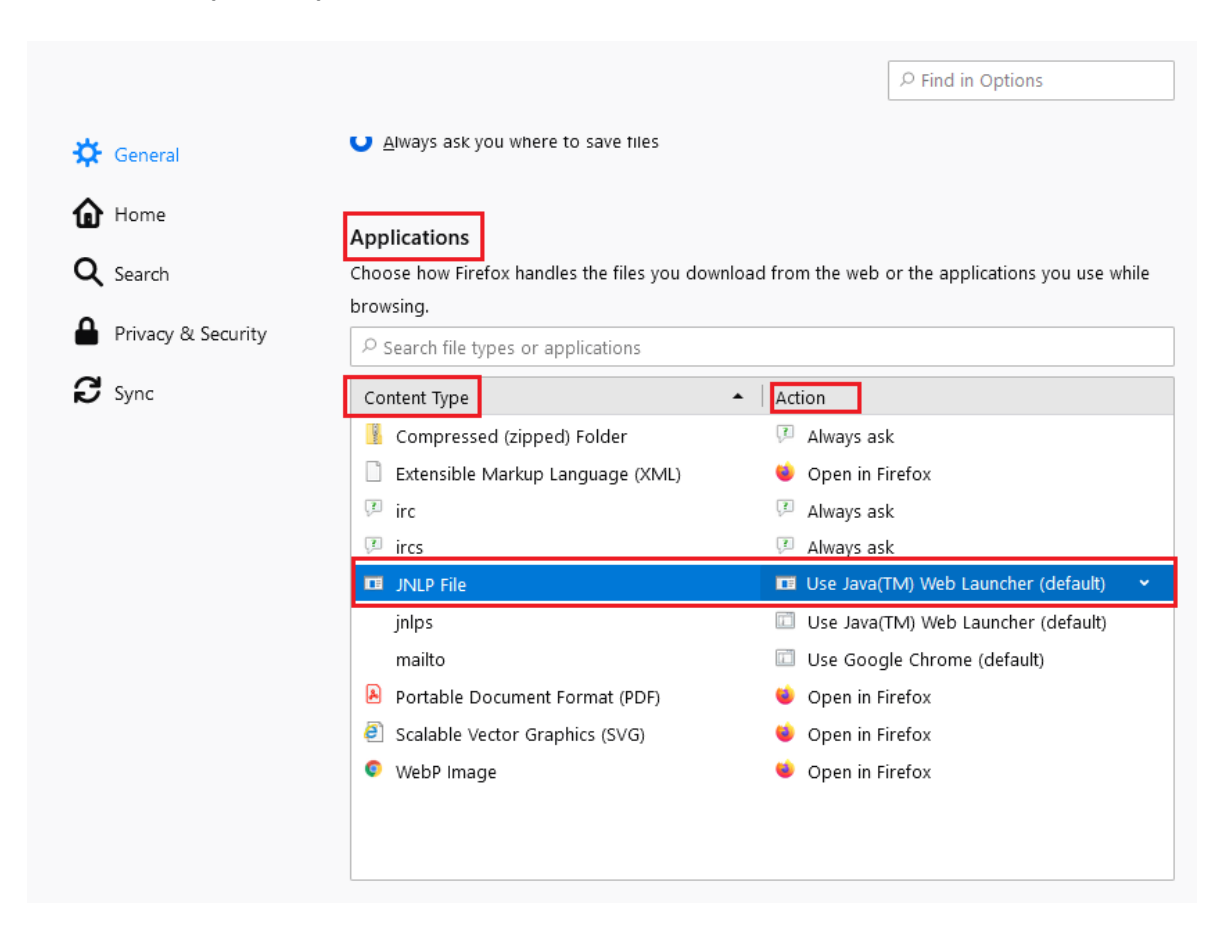